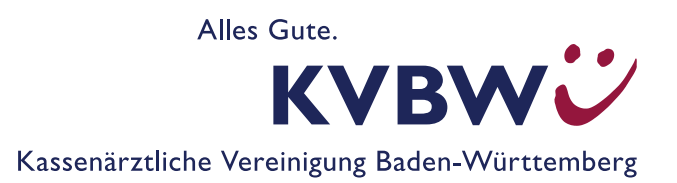

# **DeQS-Verfahren NET, NWI, PCI (inkl. PPCI)**

Diese Anleitung zeigt Ihnen, wie Sie die im Rahmen der DeQS-Richtlinie (Datengestützte einrichtungsübergreifende Qualitätssicherung) übersandten Datenflussprotokolle (DFP; auch Sendeberichte genannt) und Auswertungen (auch Rückmeldeberichte genannt - RMB) im Mitgliederportal abrufen können.

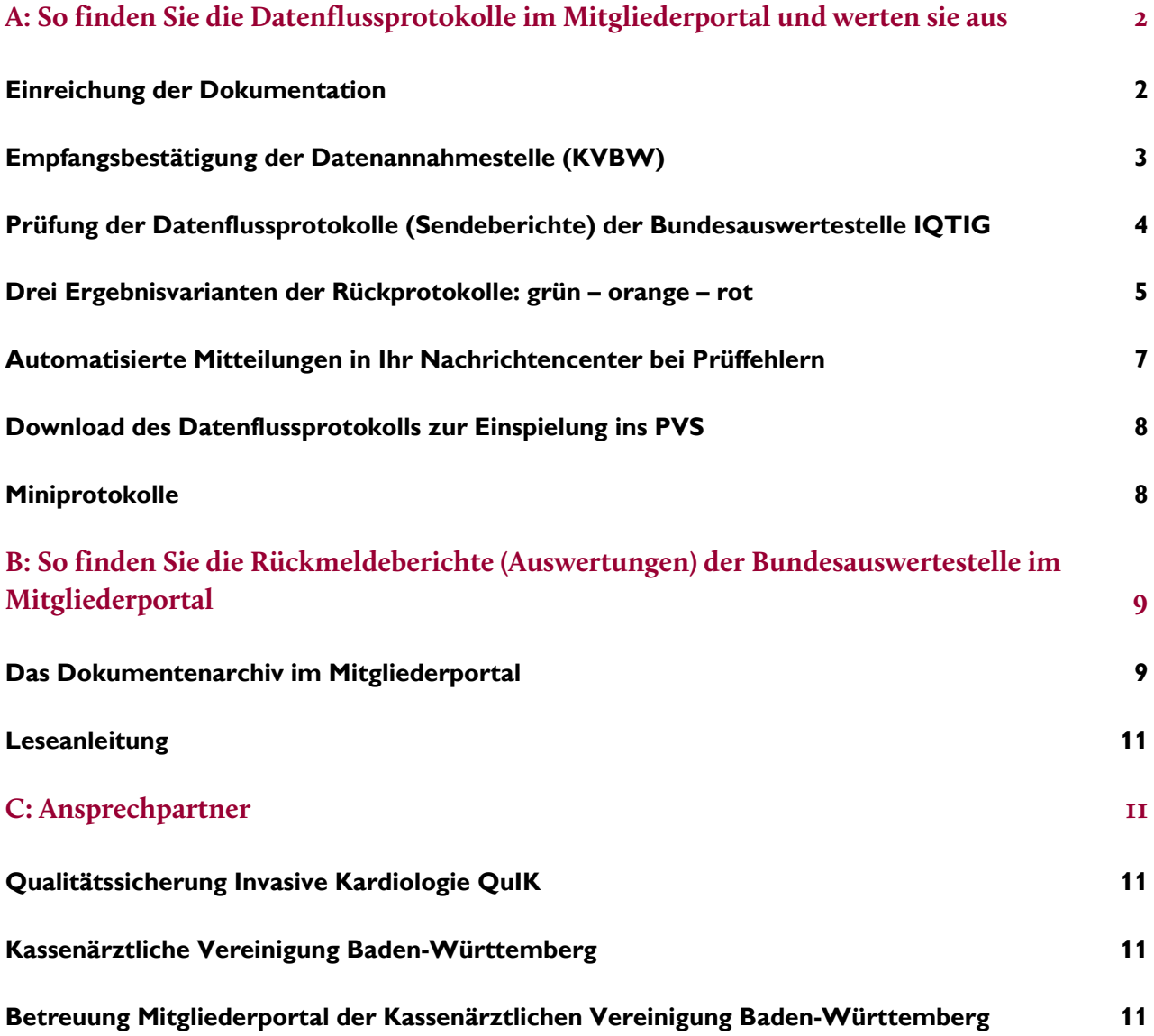

# **A: So finden Sie die Datenflussprotokolle im Mitgliederportal und werten sie aus**

Die nachfolgenden Ausführungen beziehen sich auf Datenflussprotokolle zu Ihren einzelnen Datenlieferungen, beantworten also die Fragen:

- Wie reiche ich meine Dokumentationen ein?
- **Sind meine Daten angekommen?**
- Waren meine Dokumentationen richtig, d. h. verarbeitungsfähig?

Die Auswertung der von Ihnen eingereichten Daten finden Sie in den Rückmeldeberichten der Bundesauswertungsstelle (IQTIG: Institut für Qualitätssicherung und Transparenz im Gesundheitswesen); wo Sie diese finden und was Sie tun müssen, um sie lesen zu können, finden Sie im Abschnitt B.

#### **Einreichung der Dokumentation**

Loggen Sie sich wie gewohnt im Mitgliederportal ein. Auf der Startseite erwartet Sie die Überschrift "Ihre Services" mit den Menüpunkten des Mitgliederportals.

Klicken Sie auf den Menüpunkt "Abrechnung" und wählen "Dateien einreichen (Datenübertragung zur KV)" aus.

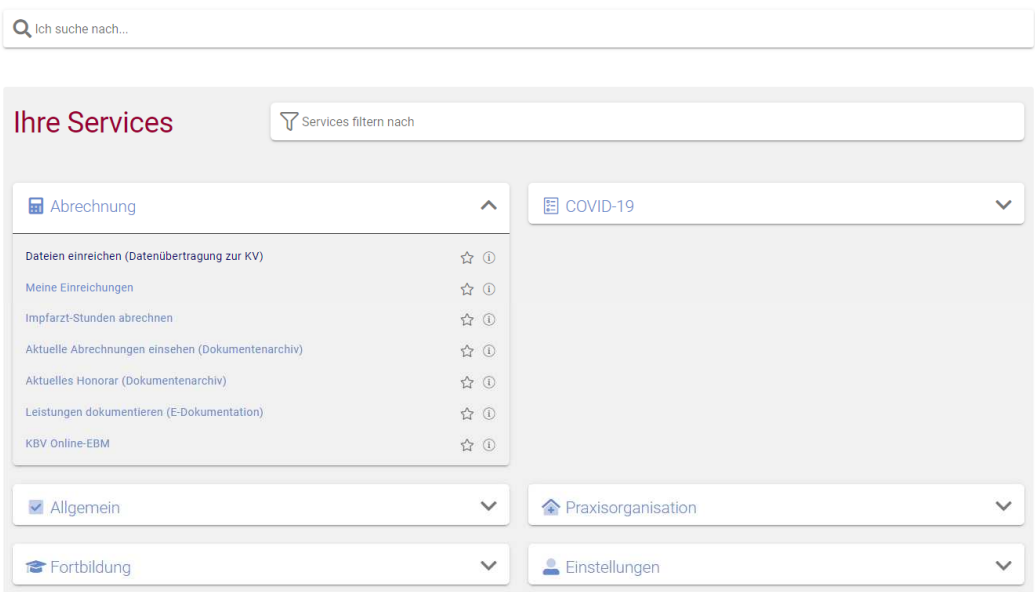

In der Folgemaske haben Sie die Möglichkeit:

- Ihre Dokumentationen einzureichen ▶ Hochladen oder
- Ihre hochgeladenen Dateien anzeigen zu lassen ▶Meine Einreichungen

Zum Einreichen Ihrer Dokumentationen wählen Sie ►Hochladen aus:

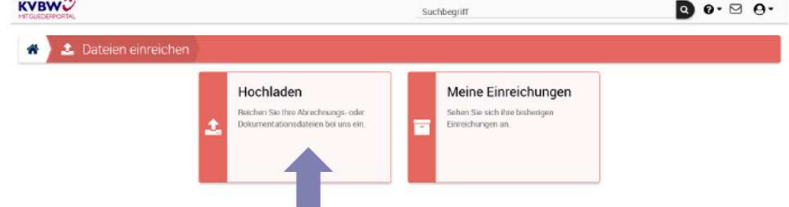

# Anschließend klicken Sie auf ►Dateien auswählen:

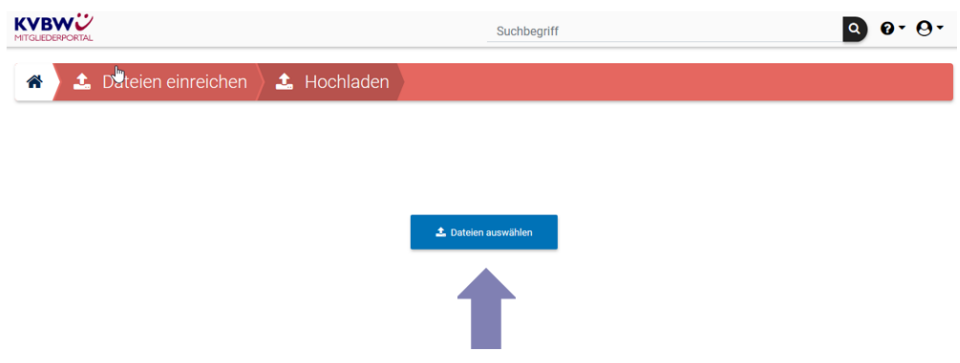

Danach werden Sie aufgefordert, Ihre zuvor durch Ihr Dokumentationsprogramm erzeugte Datei auszuwählen.

# **Empfangsbestätigung der Datenannahmestelle (KVBW)**

Ihre **Empfangsbestätigung** finden Sie nach erfolgreicher Einreichung im Nachrichtencenter:

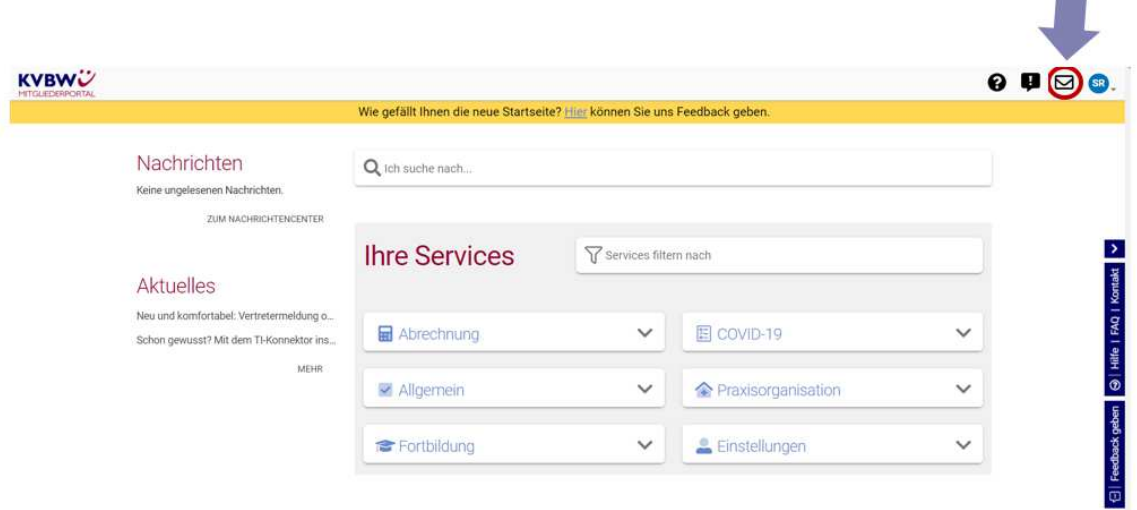

# Ansicht der **Empfangsbestätigung** im Nachrichtencenter:

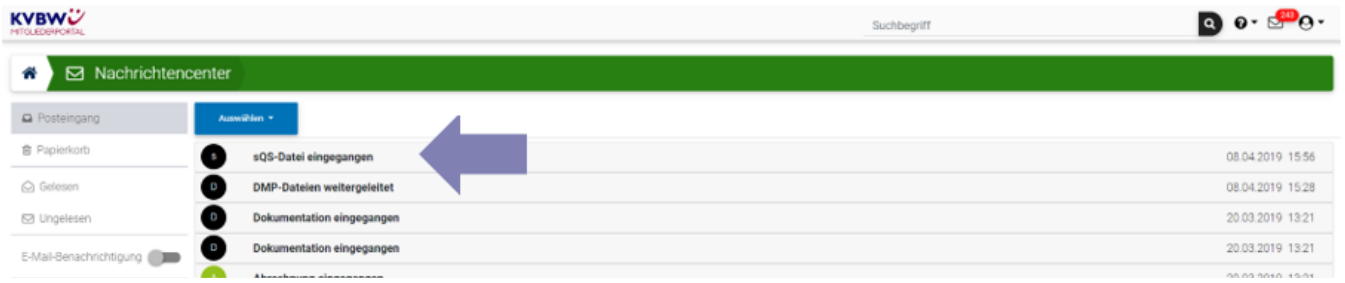

r i

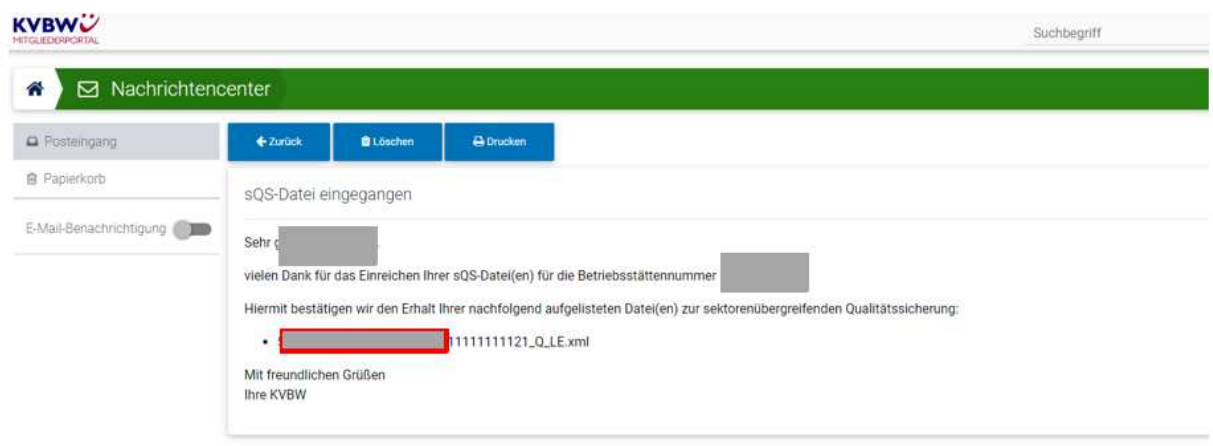

Beispiel für eine XML-Empfangsbestätigung der Datenannahmestelle:

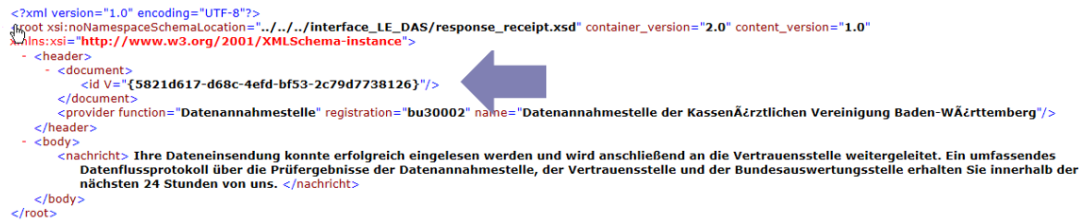

Achten Sie auch hier auf den korrekten Dateinamen der eingereichten Dokumentation.

Bitte beachten Sie, dass die Empfangsbestätigung keine Aussage darüber trifft, ob die eingereichte Datei erfolgreich weitergeleitet und verarbeitet werden konnte. Hierzu ist die Prüfung der Datenflussprotokolle der Bundesauswertestelle IQTIG notwendig.

Im Verfahren NWI (Nosokomiale Wundinfektion) kann der Einreichungsweg des Dokumentationsbogen von der hier beschriebenen Vorgehensweise abweichen. Wenn Sie den Fragebogen über das KVBW-Mitgliederportal aufrufen und ausfüllen, erfolgt nach erfolgreichem Abschluss des Bogens automatisch die Übermittlung des Bogens an die KVBW. Diese lädt dann für Sie den Fragebogen hoch.

# **Prüfung der Datenflussprotokolle (Sendeberichte) der Bundesauswertestelle IQTIG**

Ob die von Ihnen eingereichten Dokumentationen auch ausgewertet werden konnten, erfahren Sie innerhalb von maximal 48 Stunden über die Datenflussprotokolle, auch Sendeberichte genannt, der Bundesauswertestelle IQTIG.

Klicken Sie auf den Menüpunkt ► Praxisorganisation

- 
- ► Sendeberichte DeQS/oKFE und NWI-Bogen

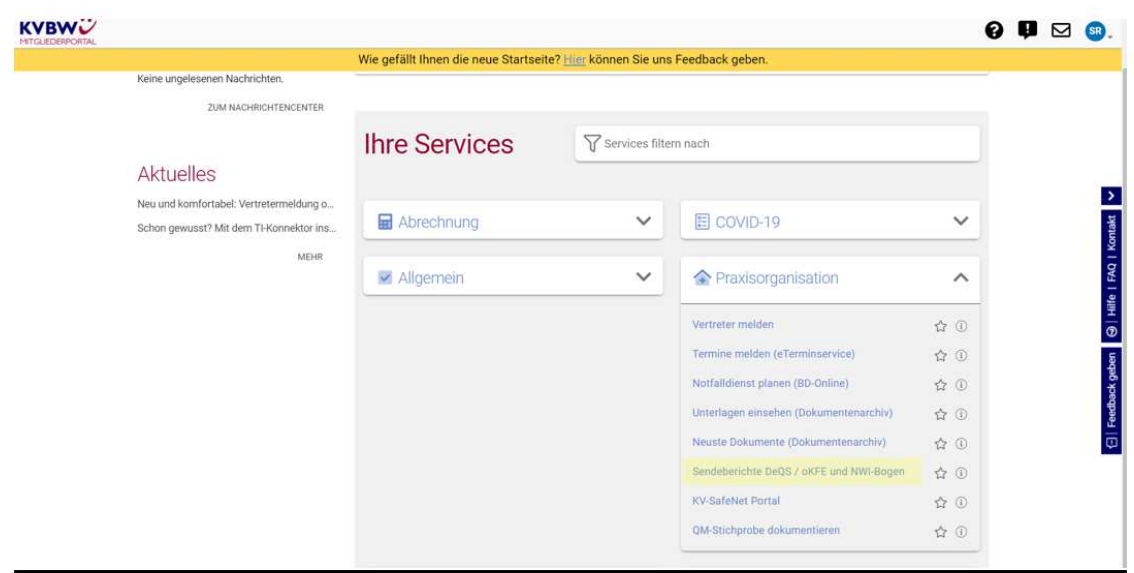

Im Folgebild erhalten Sie eine Liste Ihrer eingereichten Dokumentationen, ggf. sortiert nach Verfahren:

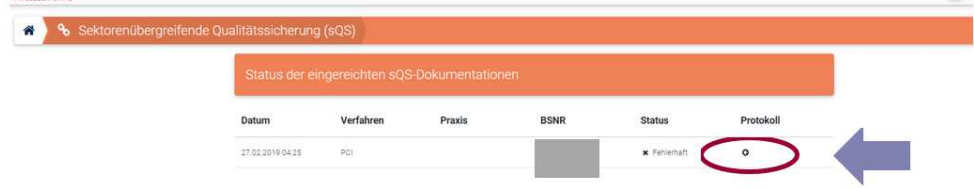

Das jeweilige DFP kann unter dem Punkt "Protokoll" aufgerufen werden.

#### **Drei Ergebnisvarianten der Rückprotokolle: grün – orange – rot**

In Ihren Rückprotokollen gibt es drei Ergebnisvarianten: grün: Status "OK" orange: Status "Warning" rot: Statuts "ERROR"

## Status "OK" (grüner Balken):

Die Daten konnten ohne Probleme durch das IQTIG verarbeitet werden.

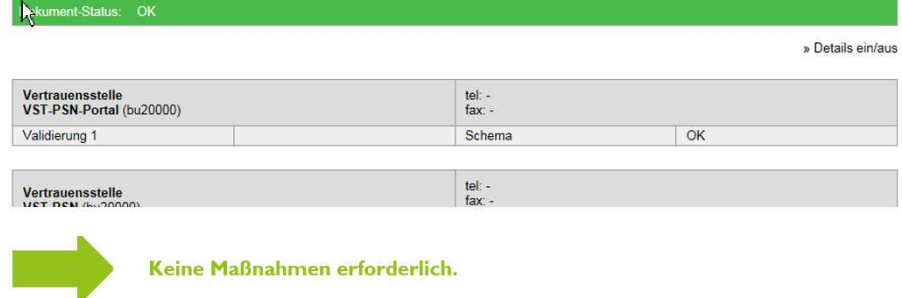

# **Status "Warning" (oranger Balken):**

Einige Datensätze enthalten inhaltliche Fehler.

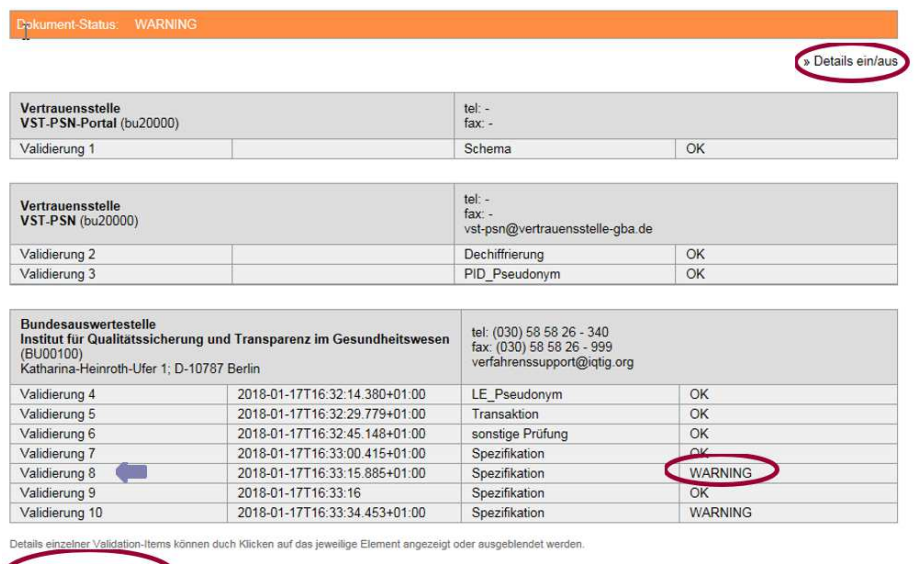

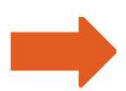

XML-Datei herunterladen

Korrektur und neues Hochladen erforderlich, sonst fehlen einzelne Dokumentationen!

Nähere Informationen zu den Fehlern erhalten Sie durch einen Klick auf "**Details ein/aus**" (siehe roter Kreis) oder durch **Auswahl des Feldes**, in welchem die Warnung steht.

In diesem Beispiel erhalten Sie bei Validierung 8 Informationen zu Dokumentationsfehlern bei einzelnen Patienten; diese sehen dann so aus:

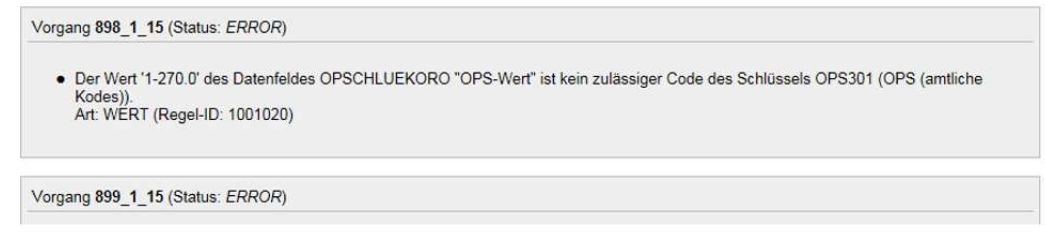

Hier wurde ein falscher OPS-Code angegeben, was dazu führte, dass die Dokumentation des betreffenden Patienten nicht geladen werden konnte. Diese Datei ist zu korrigieren. Bevor Sie die Datei nochmals exportieren, prüfen Sie diese mit dem Prüfprogramm des Dokumentationsprogrammes und beseitigen Sie alle Fehler.

# Statuts "ERROR" (roter Balken):

Die enthaltenen Fehler sind so gravierend, dass die komplette Verarbeitung nicht durchgeführt werden konnte.

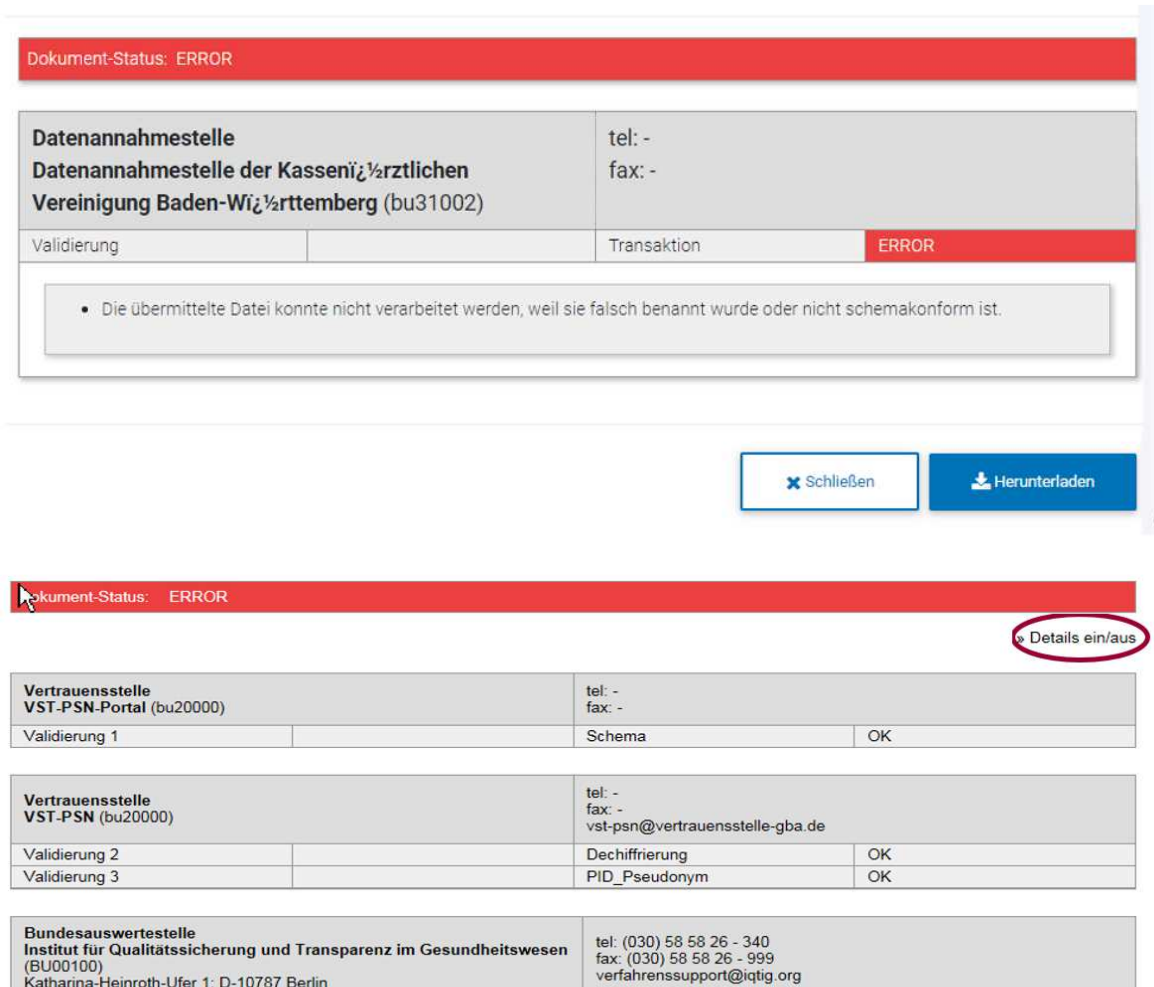

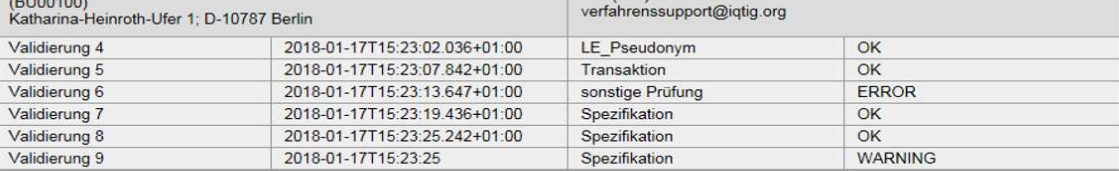

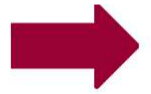

# Korrektur und neues Hochladen erforderlich!

Nähere Informationen zu den Fehlern beim Dokumentenstatus **rot** erhalten Sie unter "**Details ein/aus**". Hier sehen Sie die entsprechenden Fehlermeldungen zu den einzelnen Patienten bzw. zur Datei.

**Hier muss unbedingt korrigiert und erneut hochgeladen werden, sonst gilt das ganze Quartal (bzw. die gesamte Datenlieferung) als fehlend!** 

#### **Automatisierte Mitteilungen in Ihr Nachrichtencenter bei Prüffehlern**

Seit Oktober 2022 erhalten Sie eine automatisierte Mitteilung in Ihr persönliches Nachrichtencenter des Mitgliederportals, wenn bei Ihrer Einreichung Prüffehler vorliegen. Bei anderen Fehlern, zum Beispiel Verarbeitungsfehlern, wird keine automatisierte Nachricht übersandt.

Überprüfen Sie daher bitte regelmäßig den Status Ihrer Sendungen (siehe Kapitel "Prüfung der Datenflussprotokolle").

Achtung: Die automatisierte Mitteilung wird an das Postfach desjenigen geschickt, der den Upload unter seiner Kennung durchgeführt hat, nicht jedoch an zum Beispiel Praxiskollegen.

Beispiel für eine automatisierte Mitteilung über einen Prüffehler:

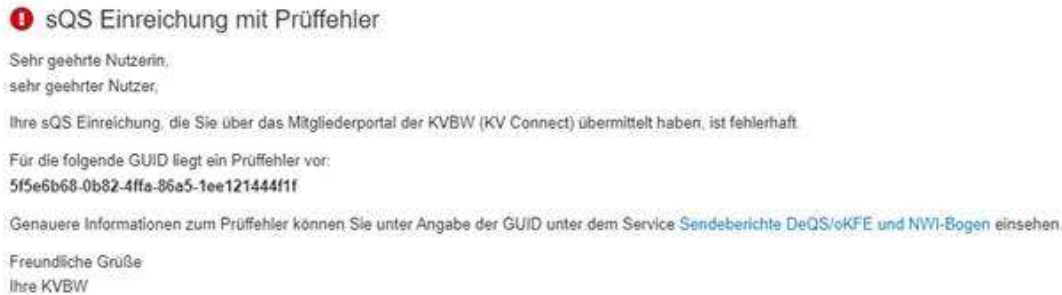

#### **Download des Datenflussprotokolls zur Einspielung ins PVS**

Prüfen Sie anhand der Datenflussprotokolle, ob das IQTIG Ihre Daten verarbeiten konnte. Dazu öffnen Sie die Datei "Datenflussprotokoll".

Das Datenflussprotokoll (DFP) kann auch als XML-Datei heruntergeladen werden. Das geht am besten mit einem Klick auf das Symbol "DFP" **Dem Landschließend können Sie über "Protokoll herunterladen" das Daten**flussprotokoll herunterladen.

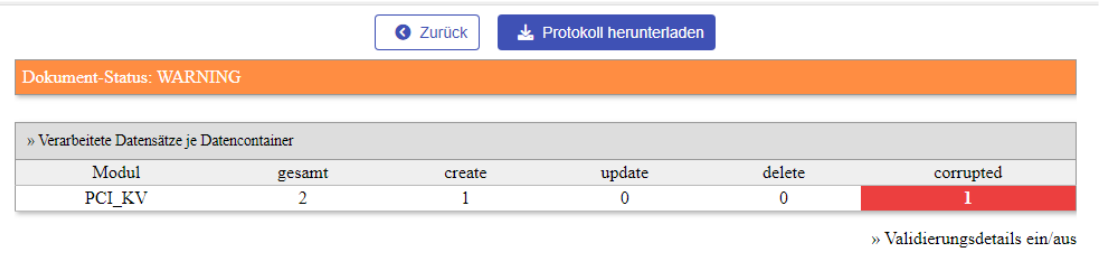

Das DFP kann nun in Ihr Praxisverwaltungssoftwareprogramm eingespielt werden. Bitte wenden Sie sich bei Fragen hierzu an Ihren Softwareanbieter.

#### **Miniprotokolle**

#### **ACHTUNG!**

Konnte kein Datenflussprotokoll erstellt werden, erhalten Sie hilfsweise ein Miniprotokoll (MP). Wenn Sie ein Miniprotokoll erhalten, wurde Ihre Datensendung **nicht weitergeleitet** bzw. **nicht ausgewertet**, auch wenn Sie eine Empfangsbestätigung der KVBW als PDF erhalten haben.

**Bitte prüfen und korrigieren Sie in diesem Fall Ihre Datei und wiederholen die Sendung!**

Der Inhalt der zugehörigen XML sieht so aus:

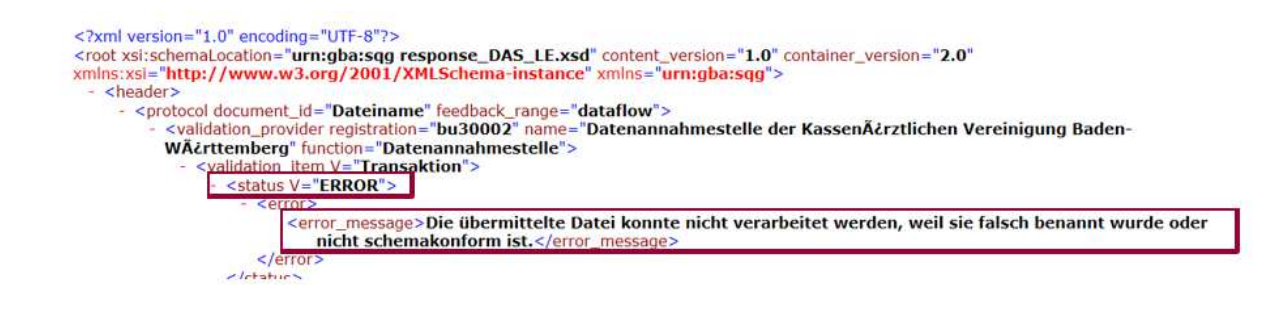

# **B: So finden Sie die Rückmeldeberichte (Auswertungen) der Bundesauswertestelle im Mitgliederportal**

## **Das Dokumentenarchiv im Mitgliederportal**

Q Ich suche nach... **Ihre Services T** Services filtern nach Abrechnung 图 COVID-19  $\overline{\phantom{a}}$ ✔ Allgemein **A** Praxisorganisation  $\lambda$ Vertreter melden ☆ (i) Termine melden (eTerminservice)  $\hat{\omega}$   $\Omega$ Notfalldienst planen (BD-Online)  $\leftrightarrow$  (i) Unterlagen einsehen (Dokumentenarchiv) ☆ ① Neuste Dokumente (Dokumentenarchiv)  $\leftrightarrow$   $\circ$ Sendeberichte DeQS / oKFE und NWI-Boger  $\overleftrightarrow{\omega}$  (i) KV-SafeNet Portal ☆ ① Fortbildung  $\checkmark$ Einstellungen

Gehen Sie in den Menüpunkt "Praxisorganisation"  $\rightarrow$  "Unterlagen einsehen".

Wählen Sie unter → Dokumentensuche den Dokumententyp "Qualitätssicherungsdokument" aus, unter Dokumentenart entweder NET-, NWI- oder PCI-Jahresberichte oder NET- bzw. PCI-Quartalsberichte. Im Feld "Quartal" kann z. B. 20201 zur direkten Auswahl eingegeben werden. Wenn diese Angabe frei bleibt, werden die Rückmeldeberichte aller Quartale bzw. Jahre angezeigt.

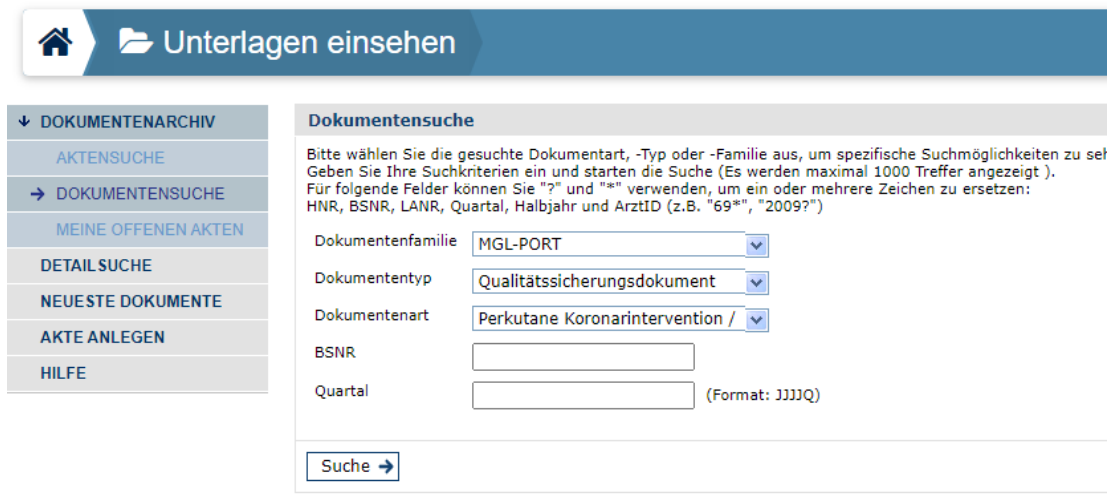

#### Sie bekommen dann folgende Ansicht:

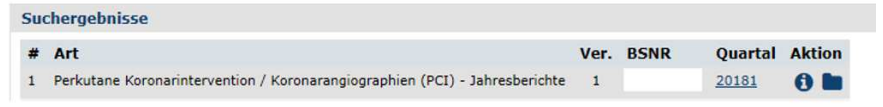

Mit einem Klick auf den blauen Ordner der gewünschten Datei öffnet sich ein weiteres Fenster, welches so aussieht:

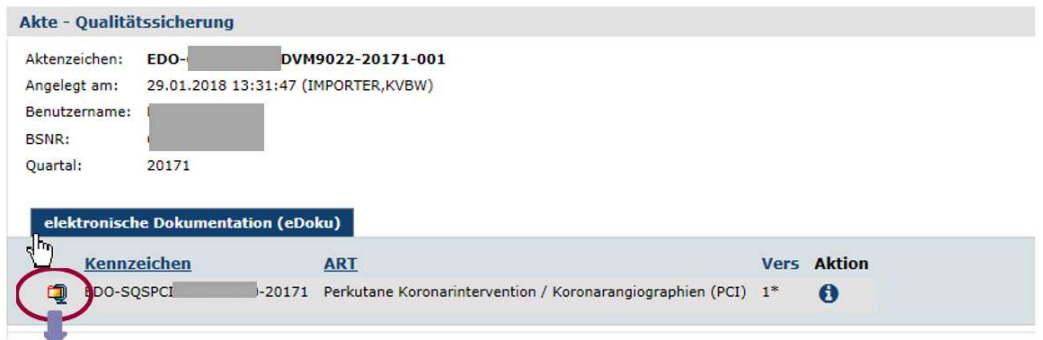

Öffnen Sie diese Datei hier, danach entscheiden Sie, ob der Bericht direkt geöffnet oder gespeichert werden soll.

Hinweis: Manche Dokumentationsprogramme bieten Ihnen eventuell an, die Berichte im Dokumentationsprogramm einzufügen.

# ! Bitte beachten Sie, dass diese Ansicht je nach Browser unterschiedlich aussehen kann !

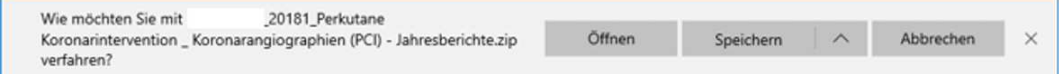

#### Sie erhalten dann verschiedene Dateien:

Name

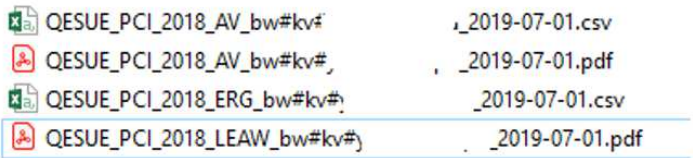

- Jahres- oder Zwischenbericht der Bundesauswertungsstelle (IQTIG), ( …LEAW…)
- Übersicht von Patienten mit kritischen Ergebnissen ( …AV…) und
- **in den Dateien finden Sie diese Berichte nochmals im Excel Format.**

## **Leseanleitung**

Bei den Rückmeldeberichten handelt es sich um äußerst komplexe Auswertungen des IQTIGs.

Damit Sie leichter mit den RMBs umgehen können, stellt das IQTIG mit jedem Bericht auch eine ausführliche Leseanleitung zur Verfügung. Diese ist im jeweiligen Dateiordner (siehe oben) automatisch mit enthalten. DEQS\_Jahresbericht\_2020\_Leseanleitung\_IS\_2021-06-30.pdf

# **C: Ansprechpartner**

# **Qualitätssicherung Invasive Kardiologie QuIK**

Geschäftsstelle Operatio – Gesellschaft für Organisations- und Systemanalyse im Gesundheitswesen mbH Telefon: 060 829 294 007 Mail: *info@operatio-gesellschaft.de*

## **Kassenärztliche Vereinigung Baden-Württemberg**

Mail: *e-doku@kvbawue.de* Telefon: 0721 5961-1933

Eine aktuelle Übersicht der direkten Ansprechpartner finden Sie auf unserer Homepage unter: *www.kvbawue.de/praxis/qualitaetssicherung/einrichtungsuebergreifende-qs/*

# **Betreuung Mitgliederportal der Kassenärztlichen Vereinigung Baden-Württemberg**

Mitgliederportalbetreuung Telefon: 0711 7875-3777 Mail: *mitgliederportal@kvbawue.de*

Technischer Support Mitgliederportal & Online-Dienst Telefon: 0711 7875-3555 Fax: 0711 7875-483777 Mail: *mitgliederportal@kvbawue.de*